## Microsoft Teams for Android devices

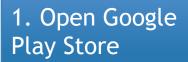

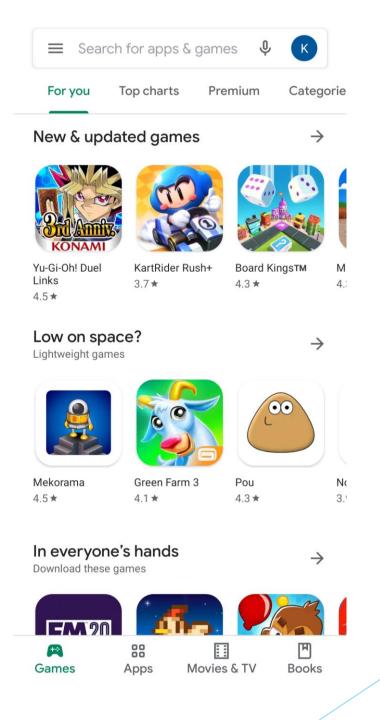

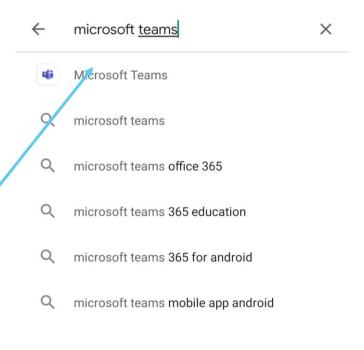

2. Search for 'Microsoft Teams'

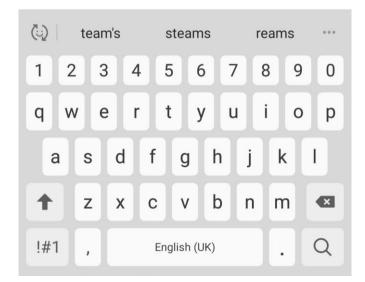

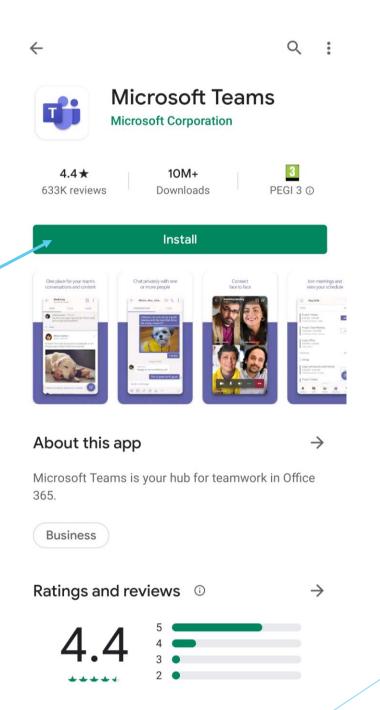

3. Click on

Install

4. Click on the "Join Microsoft Teams
Meeting", select "Teams" and click on "Always"

## Join Microsoft Teams Meeting

+44 20 8142 8464 United Kingdom, London (Toll)

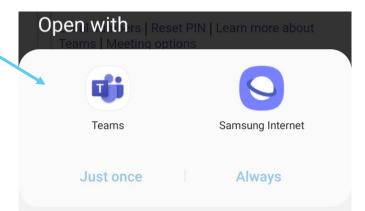

## Microsoft Teams

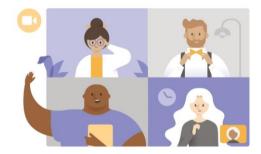

5. Click on "Join as a guest"

Meeting time! How would you like to join?

Join as a guest

Sign in and join

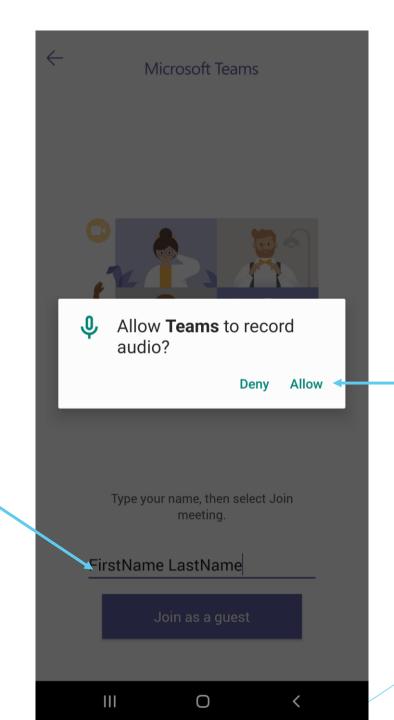

6. Enter your

last name

first name and

7. Click "Allow"

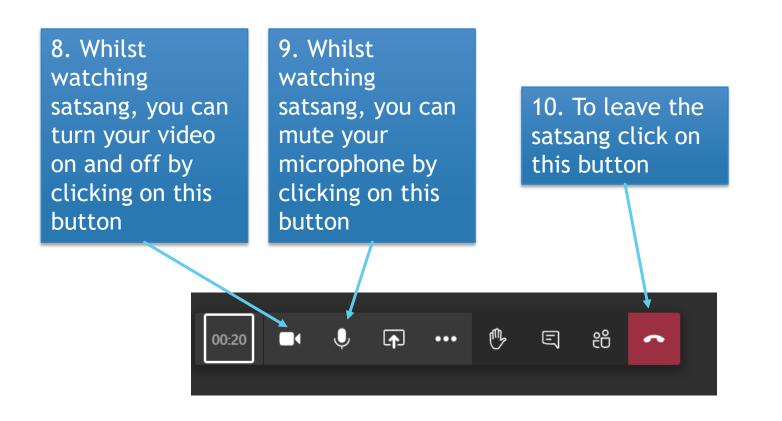